# 新規発番のお客様

このマニュアルでは、初めてスマートフォンを利用されるお客様の設定方法になります。 Google アカウント、AppleID の取得方法につきましては、別途マニュアルがございますのでご確認下さい。

## APN (Access Point Name)設定

※開通済みの SIM カードを端末に挿入し、APN 設定を行うことで データ通信の利用が出来るようになります。 ※Aプランの方は APN 設定後、松阪ケーブルテレビまでご連絡が必要です。

APN 設定 (Android 版)

手順 1 SIM カードを端末に挿入する

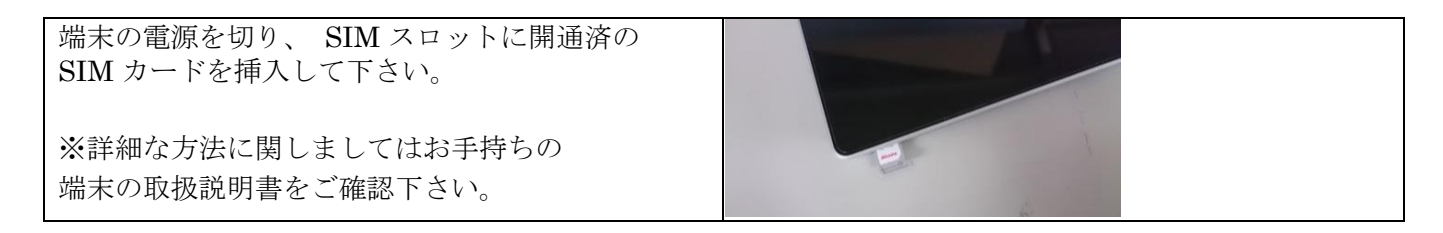

手順 2 端末を再起動して「設定」を開く

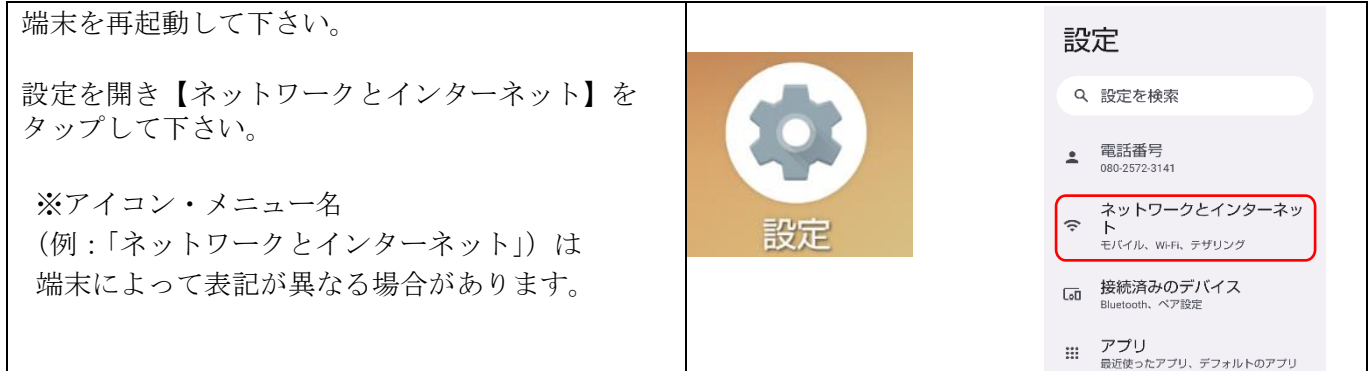

手順 3 APN の設定画面を開く

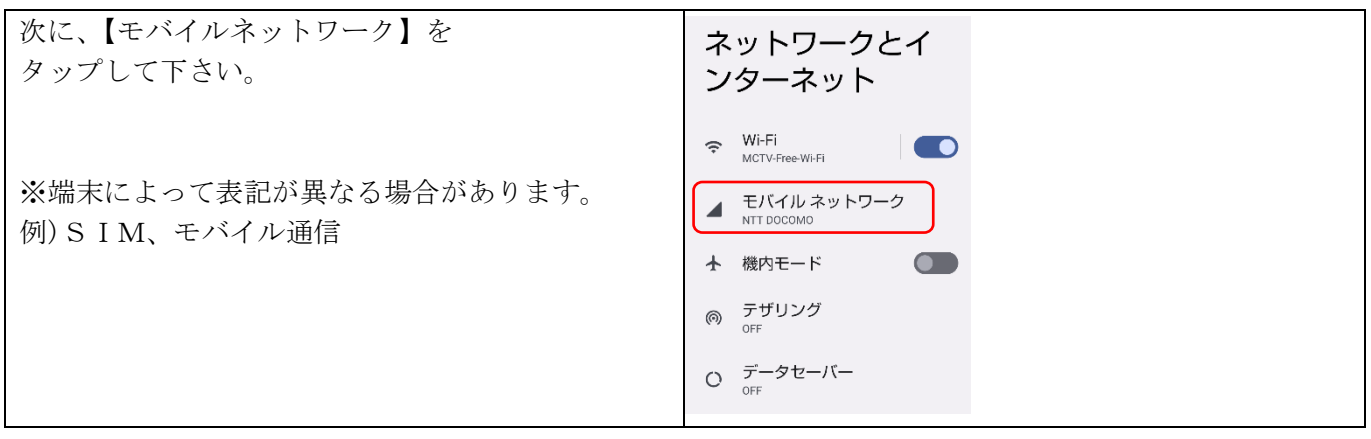

手順 4 アクセスポイント名をタップする

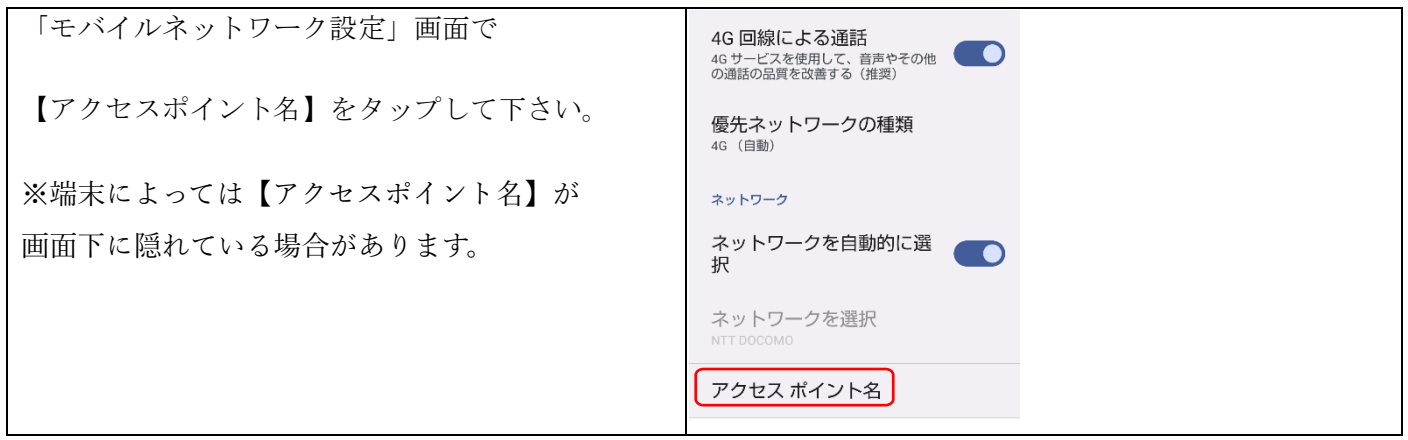

手順 5 新しい APN を追加する

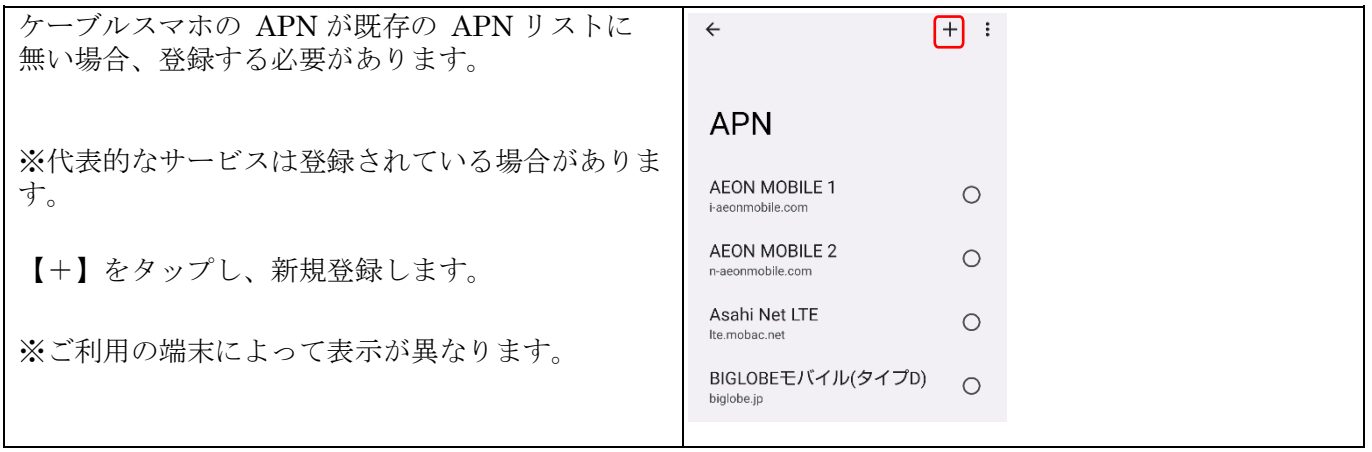

手順 6 APN を登録する

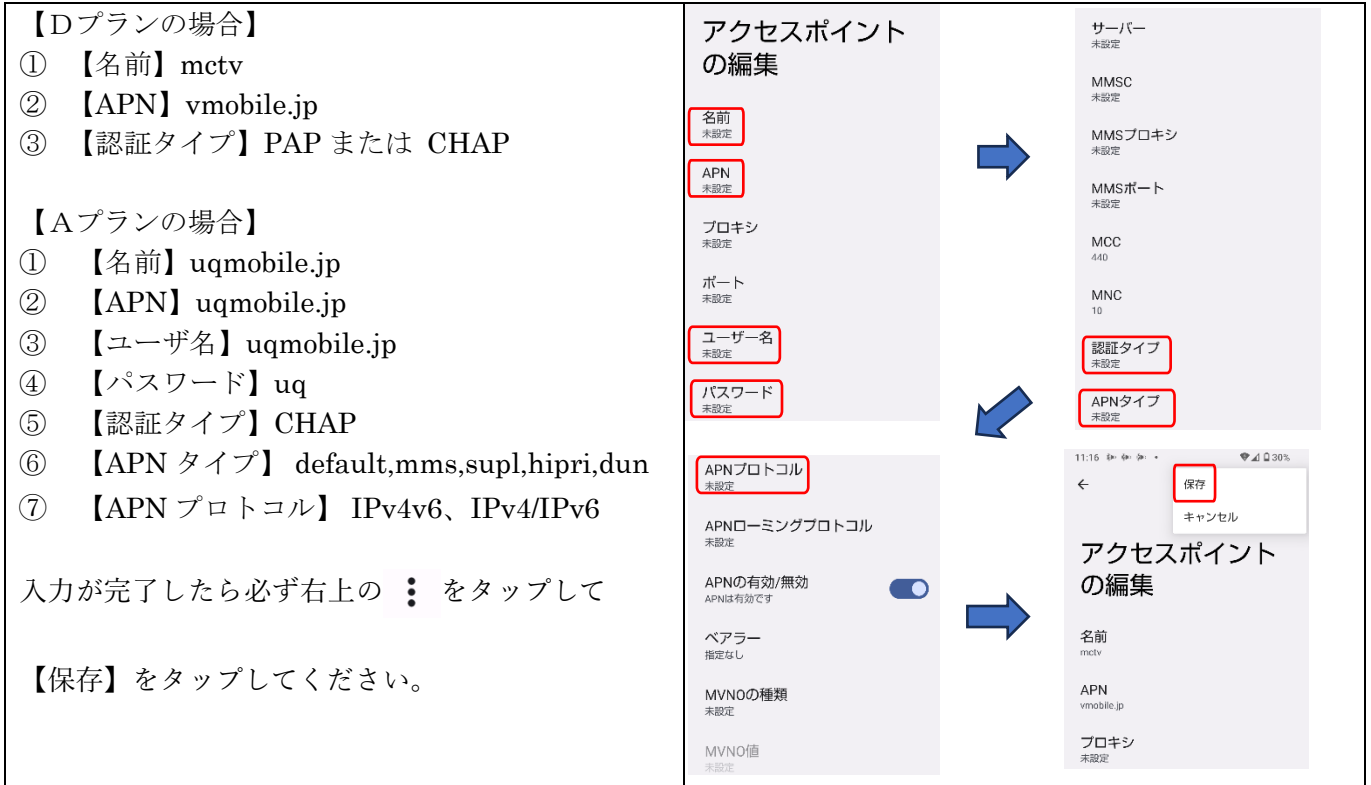

手順 7 APN を登録する

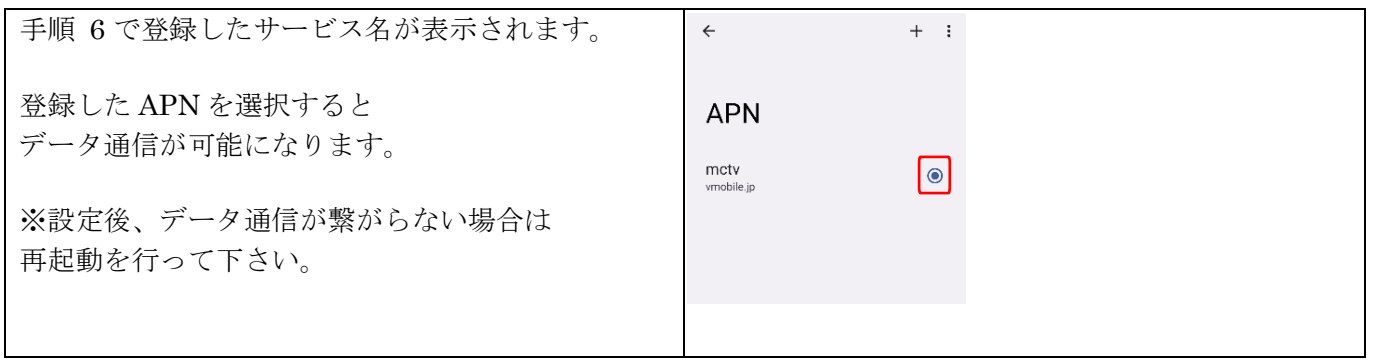

設定は以上になります。

ご不明な点は松阪ケーブルテレビまでお問い合わせください。

### APN 設定 (iOS 版)

手順 1 SIM カードを端末に挿入する

端末の電源を切り、SIM スロットに開通済の SIM カードを挿入して下さい。 ※詳細な方法に関しましてはお手持ちの端末の取扱 説明書をご確認下さい。

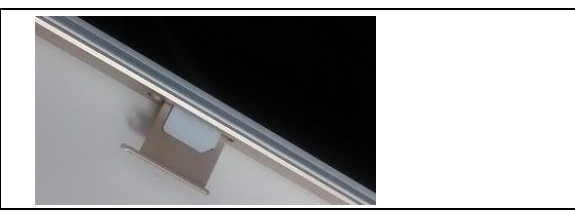

手順 2 QR コードを読み取り、インストールする

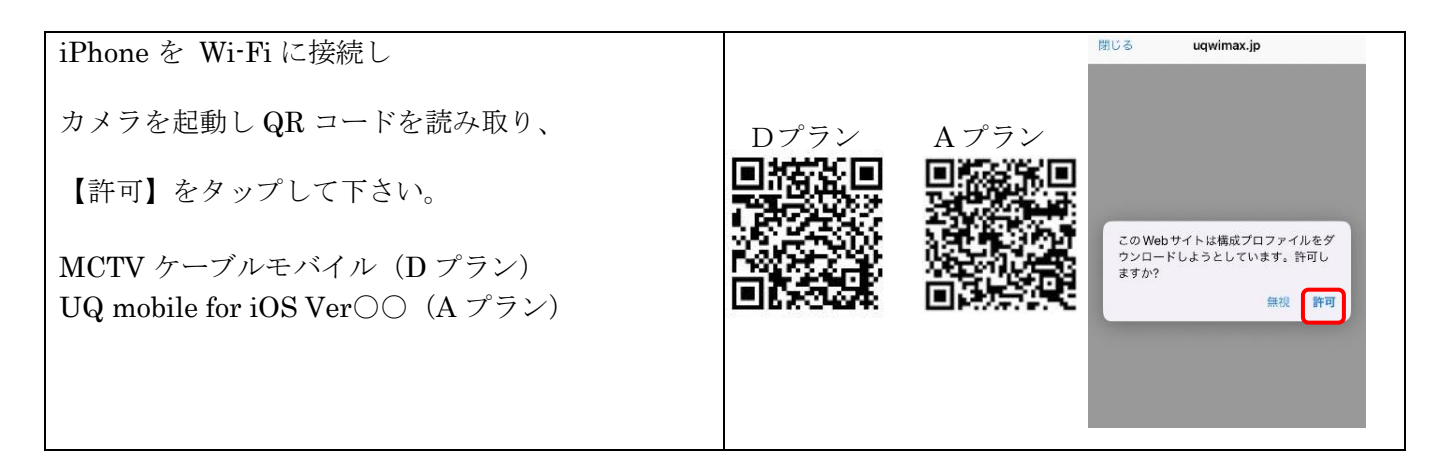

手順 3 設定からダウンロード済みのプロファイルを開く

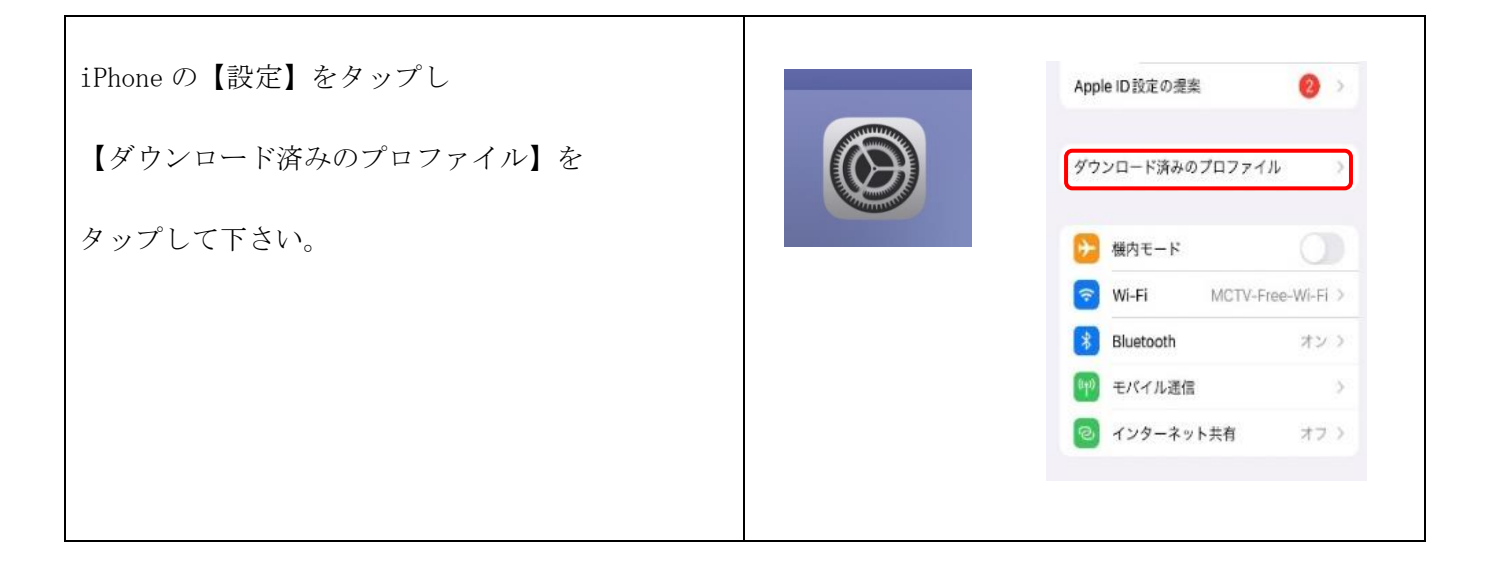

#### 手順 4 承認・警告画面

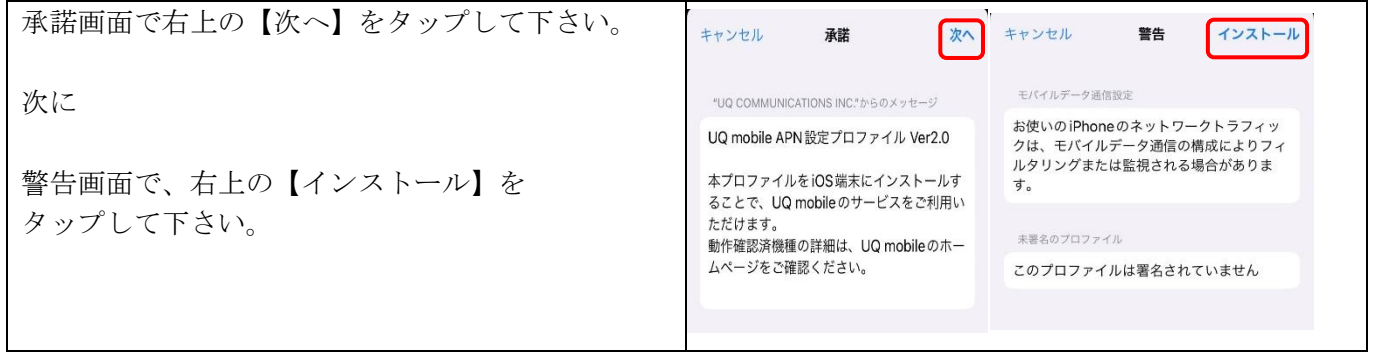

手順 5 インストール

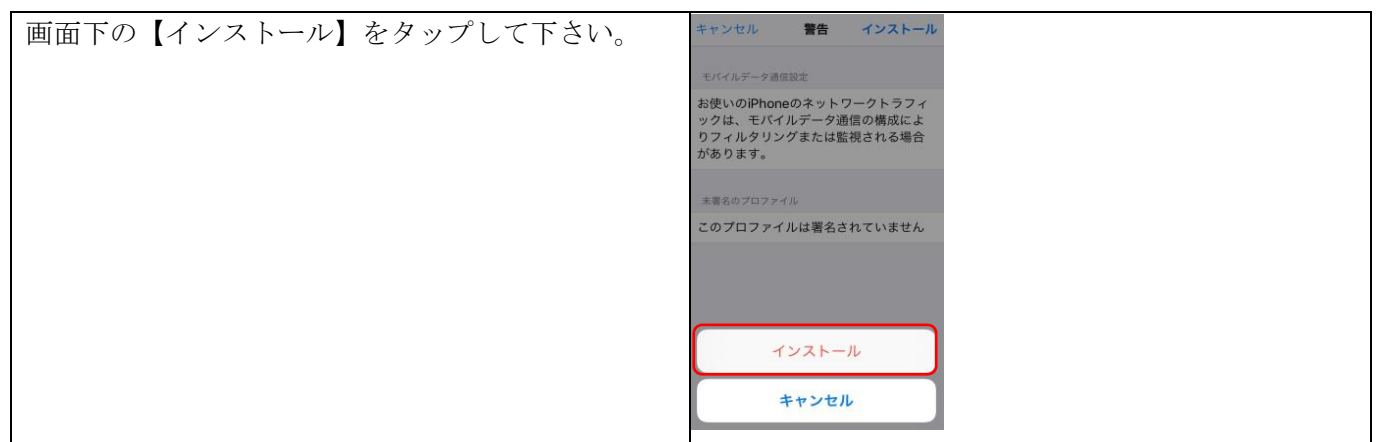

### 手順 6 インストールの完了

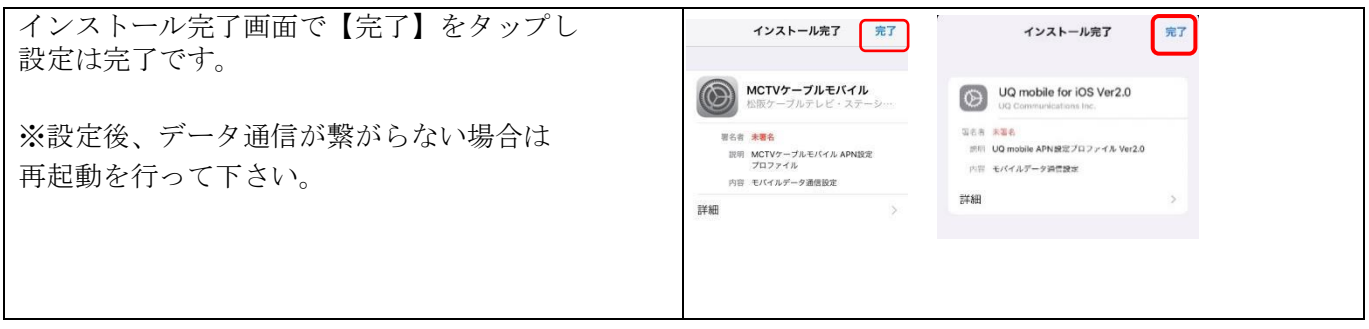

設定は以上になります。

ご不明な場合は松阪ケーブルテレビまでお問い合わせください。